## **ต้องการวธิกี ารใชง้านสแกน MX14/MX14NF/CX17NF Windows XP (เชอื่ มตอ่ ผา่ นสาย USB) ค่ะ**

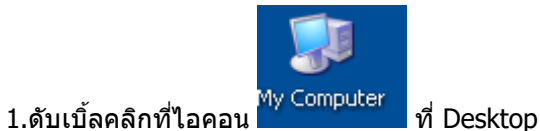

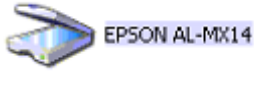

2.จะปรากฎหน้าต่างดังรูป คลิกขวาที่ไอคอน เลือก **Get picture using Scanner Wizard**

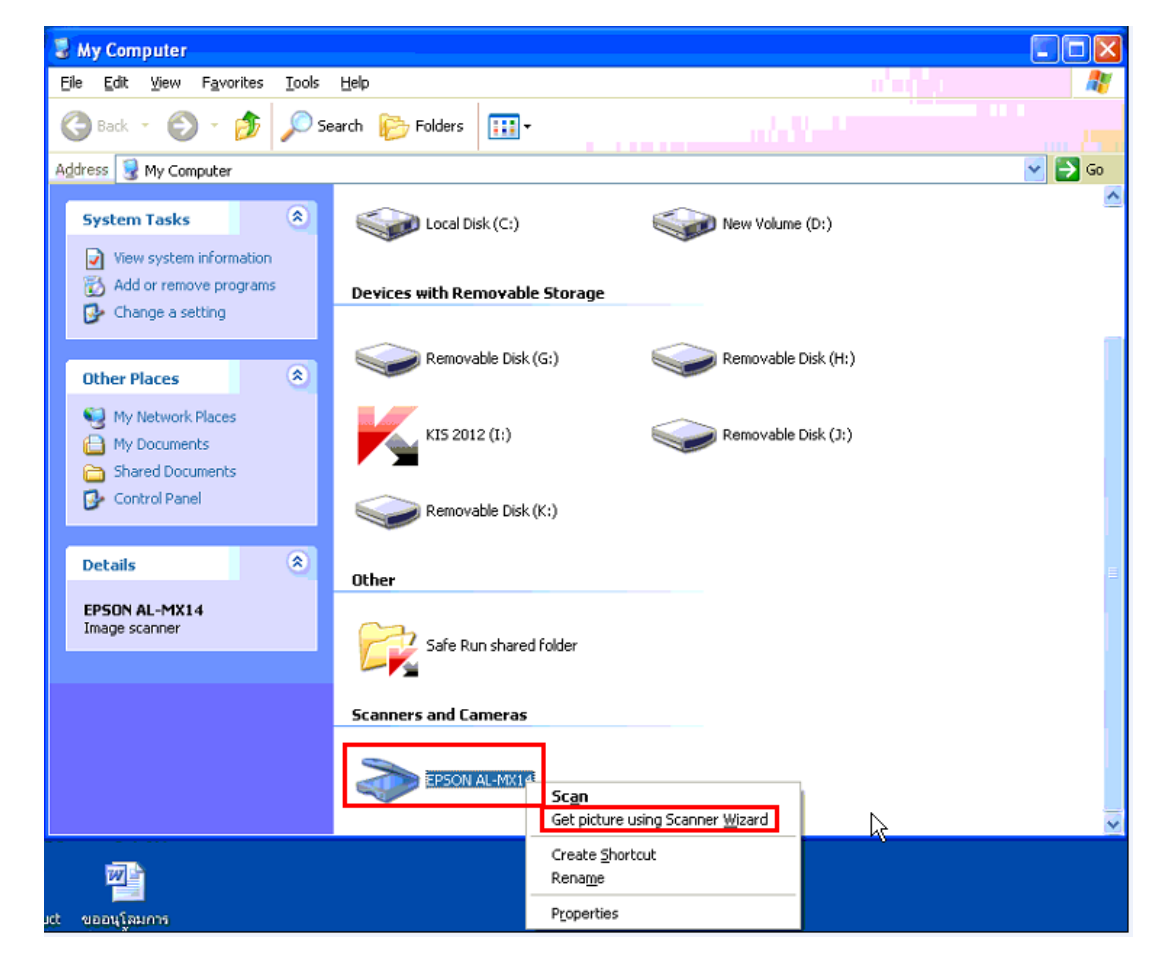

#### 3.คลิก **Next**

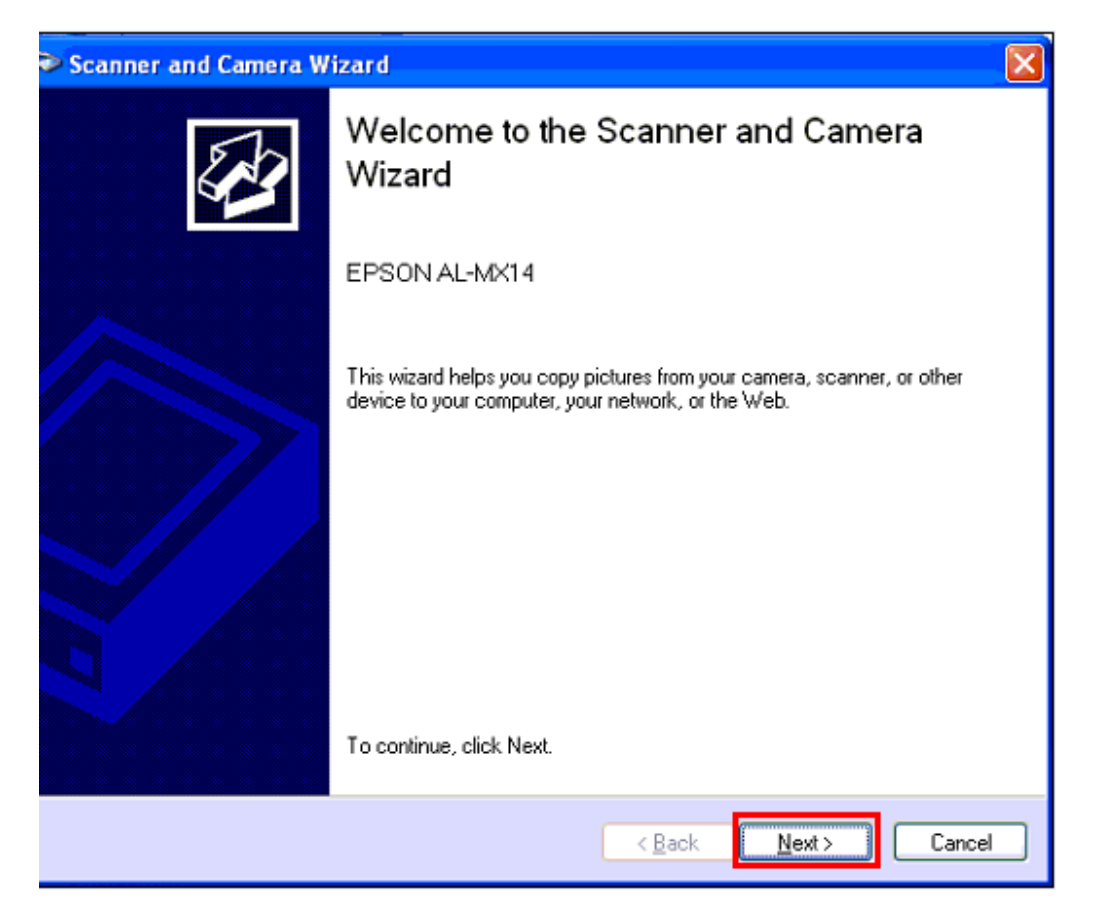

## 4.จะปรากฎหน้าต่างดังนี้

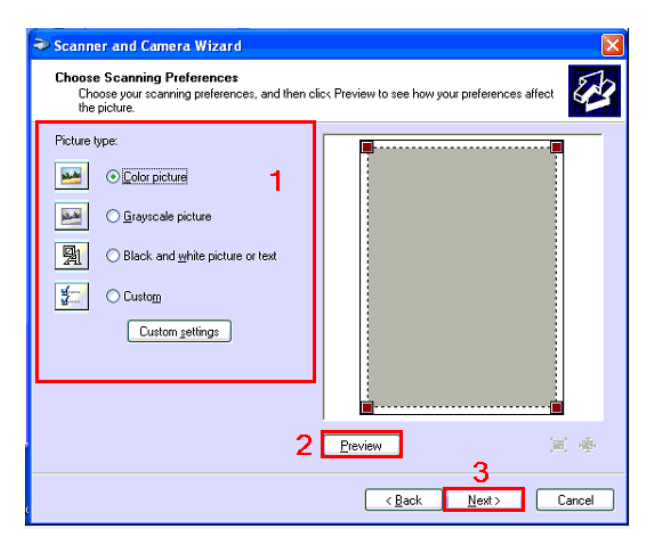

## **1. Picture type**

## **ลักษณะของเอกสารที่ต้องการสแกน มีดังนี้**

Color Picture : สี

Grayscale Picture : เทา

Black and white picture or text : ขาว ดำ หรือ ข้อความ

Custom Setting : กำหนดเอง

#### **Cuttom setting**

Brightness : ค่าความสว่าง

 $Contrast : \n$ ค่าความเข้ม

Resolution : ความละเอียด

Picture Type :ชนิดของเอกสารที่ต้องการสแกน

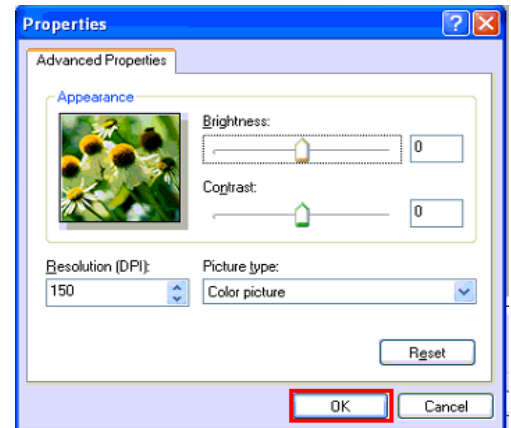

# **2.คลิกที่ Preview จะปรากฎหน้าต่างก าลัง Preview**

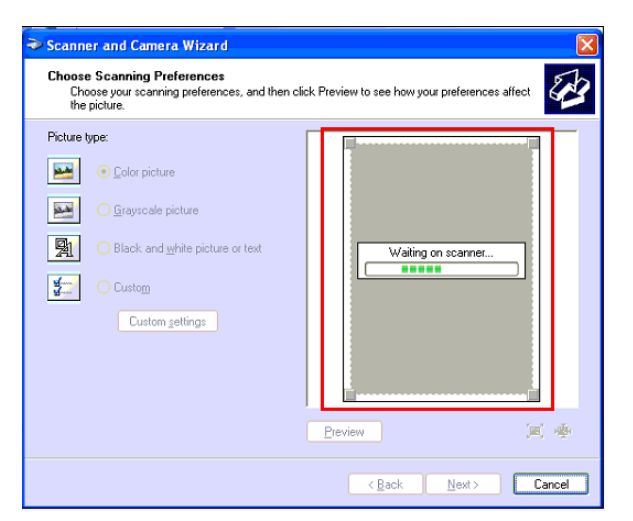

#### **3.คลิก Next**

# 5.จะปรากฎหน้าต่างดังรูป

- 1. ตั้งชื่อไฟล์ที่สแกน
- 2. เลือกนามสกุลไฟล์ : BMP , JPG , TIF , PNG
- 3. เลือกตำแหน่งของการจัดเก็บ

# จากนั้นคลิก **Next**

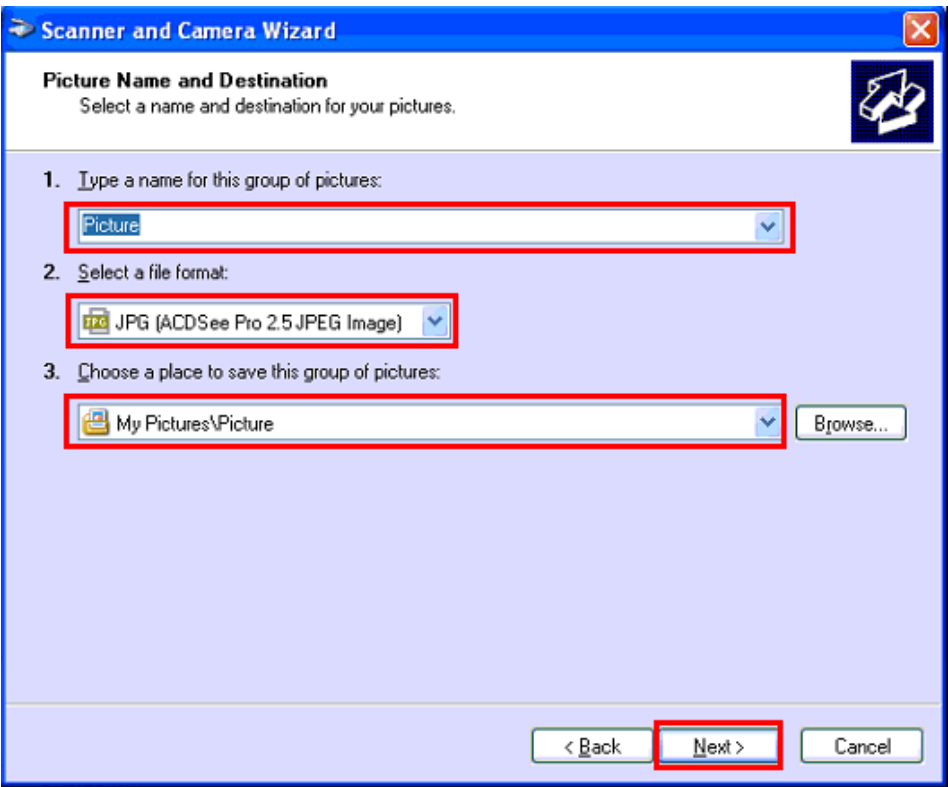

## 6. จะปรากฎหน้าต่างก าลังสแกน

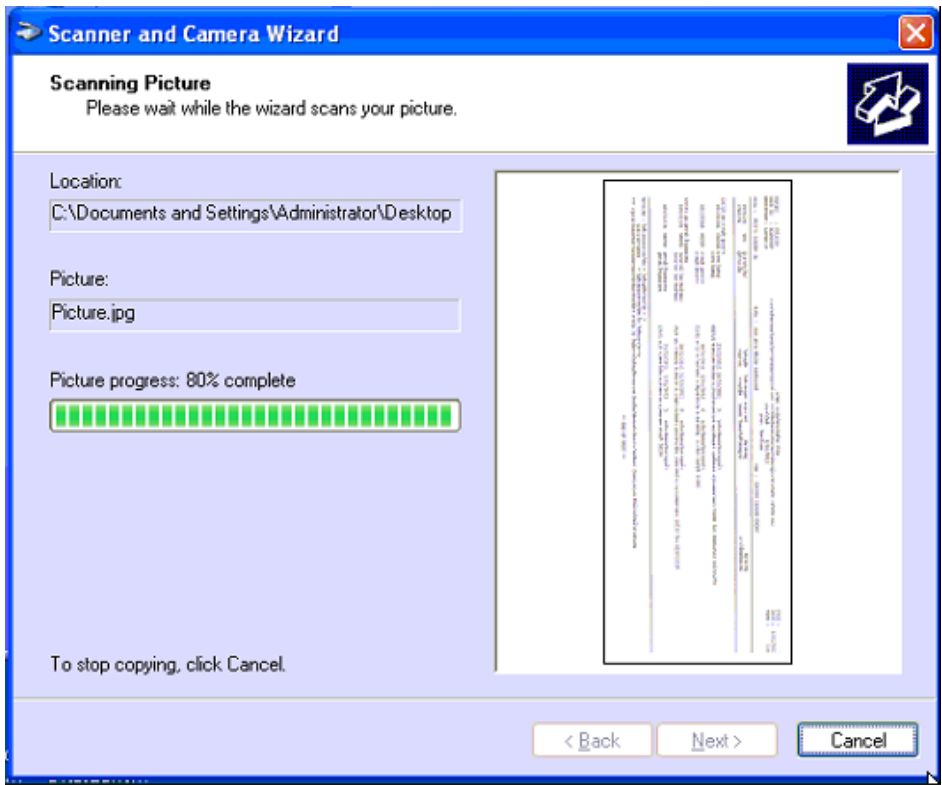

# 7.คลิก **Next**

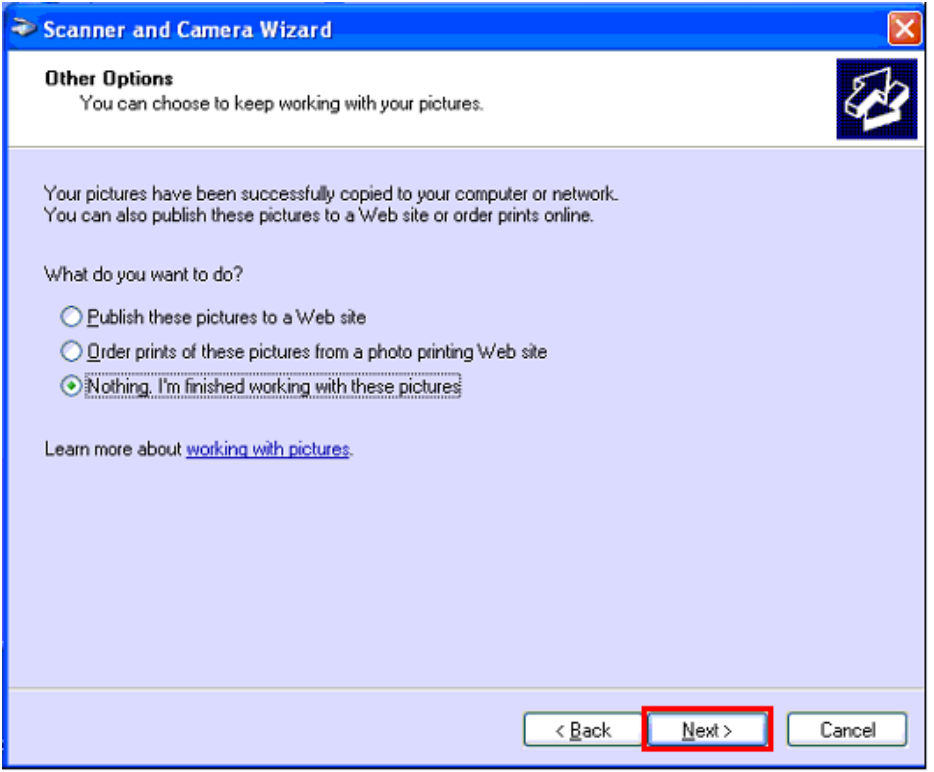

## 8.คลิก **Finish**

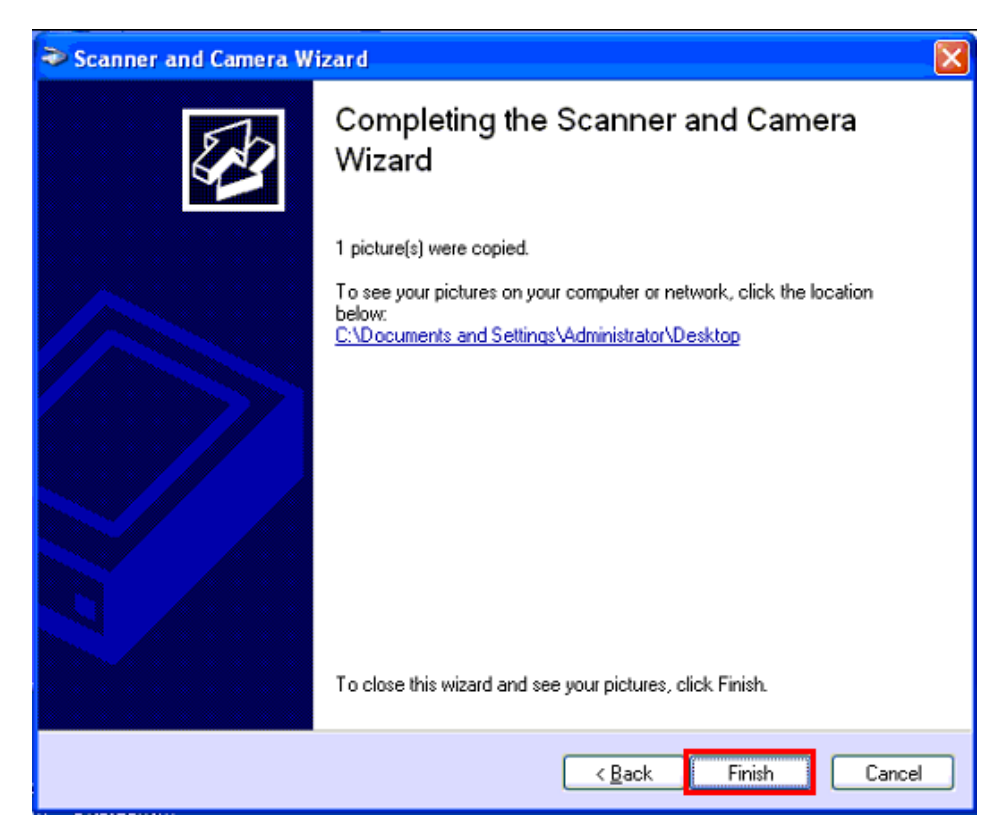